# ИНСТРУКЦИЯ ПО ПРИОБРЕТЕНИЮ БИЛЕТОВ ПО ПУШКИНСКОЙ КАРТЕ

На примере мероприятия Карпогорской детской библиотеки

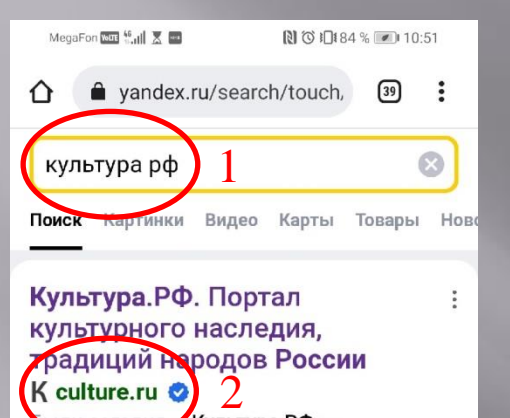

#### Культура. РФ. Портал культурного наследия, радиций народов России K culture.ru  $\bullet$  2 или сегодня «Культура.РФ» гуманитарный просветительский проект, посвященный культуре России. Читать ещё

Официальный сайт

Стихи русских поэтов

Музеи

Спектакли

Театры России

Ещё v

## Культура РФ - YouTube

m.youtube.com > Культура РФ

Портал культурного наследия и традиций *<u><u> DOCCUM «Кипьтира Driv</u>*</u>

□

÷

 $\triangleleft$  $\bigcirc$  1. На мобильном устройстве открываем любой поисковик и вводим название сайта «культура рф», 2. Нажимаем на результат поиска

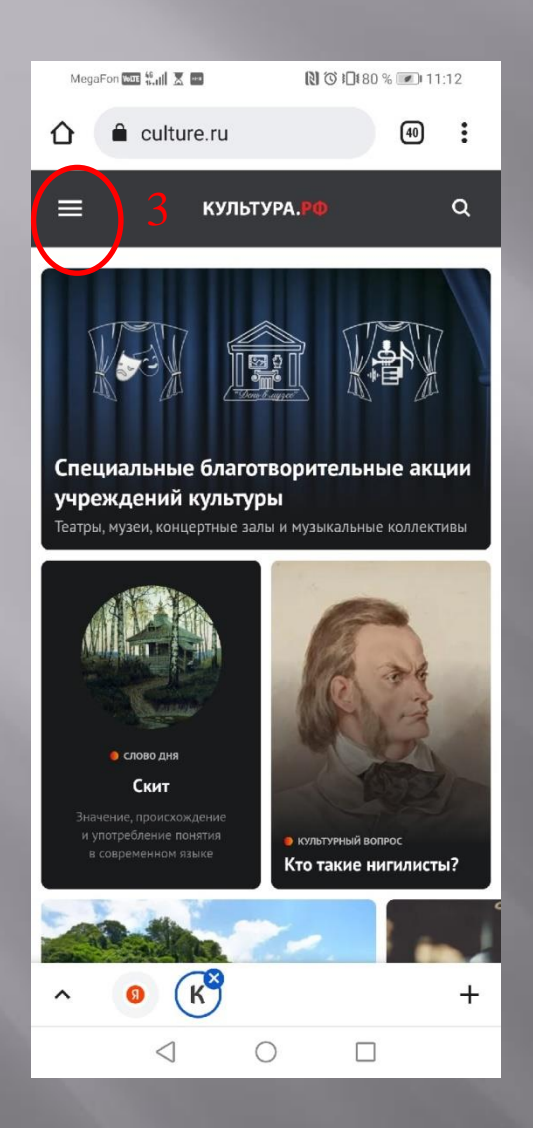

# 3. Открываем меню сайта

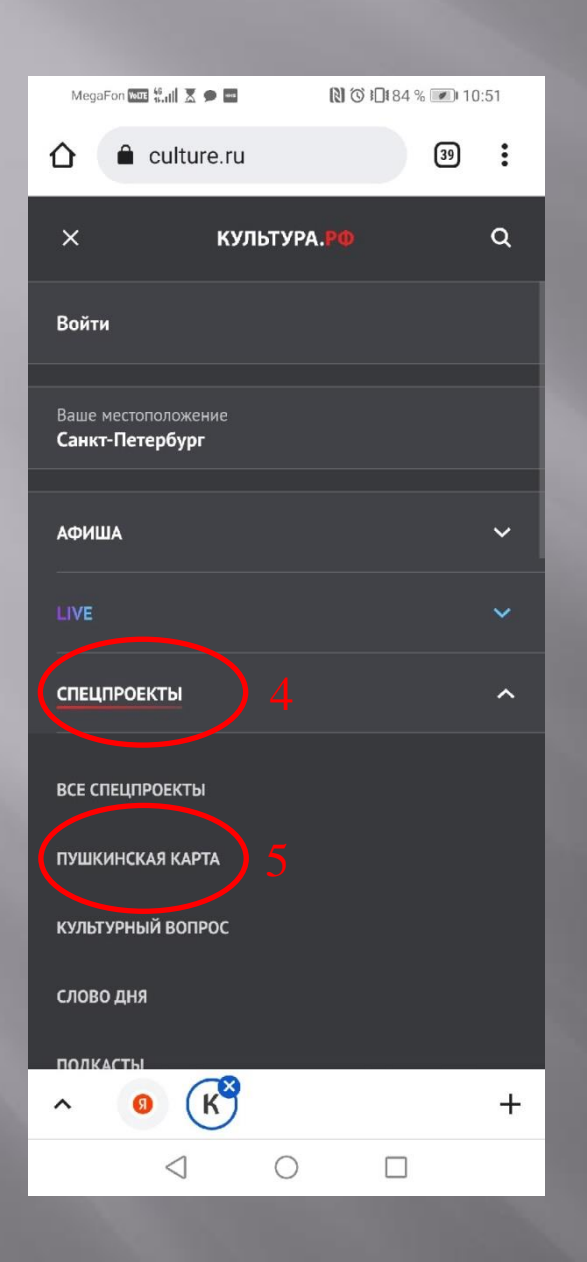

4. Открываем меню «Спецпроекты» 5. И выбираем «пушкинская карта»

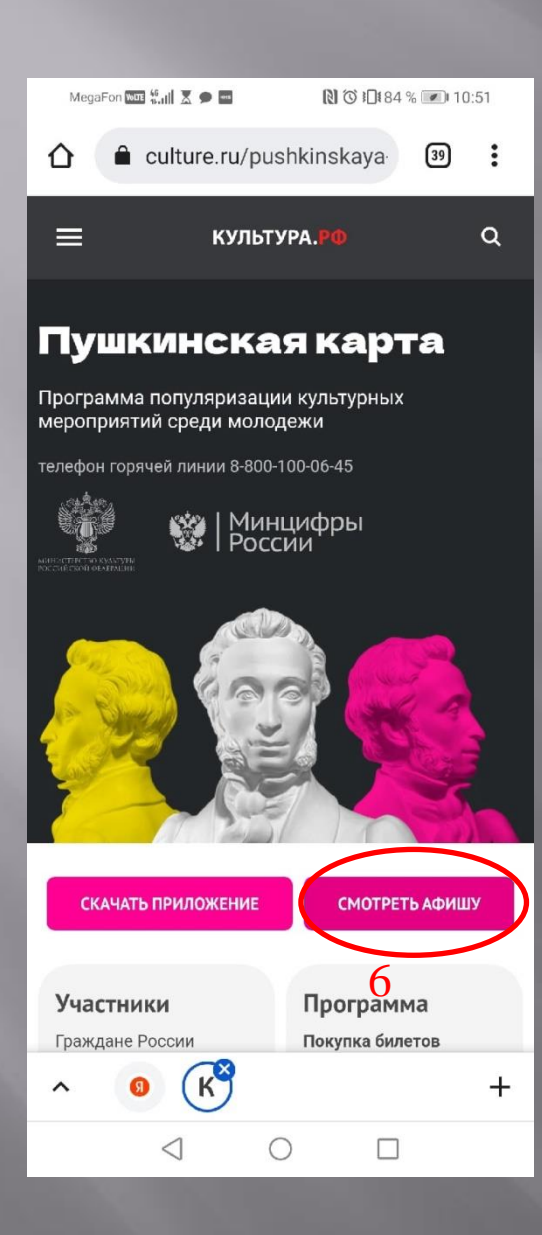

6. Выбираем пункт «Смотреть афишу»

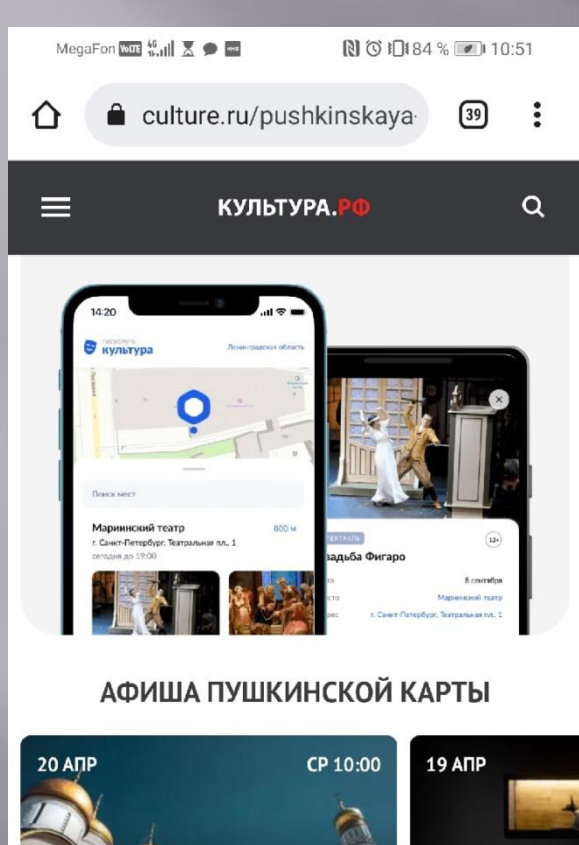

Программа «Посещение архитектурного ансамбля Соборной площади Московского Кремля с аудиоэкскурсией»

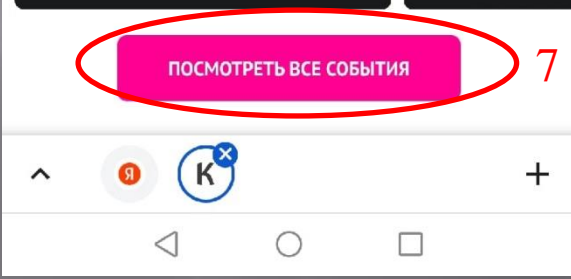

• экскурсии

Экскурсия по вь

Древнего Египт:

бессмертия»

7. Выбираем пункт «посмотреть все события»

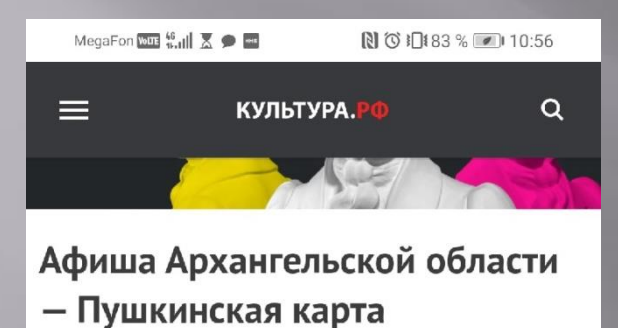

 $\triangledown$ 820 21  $22^{2}$ .9  $\bullet$  $CD$ ЧT  $n_{\text{T}}$  $c<sub>6</sub>$ 

**OT 50 PYB.** Игра «Фильм, фильм, фильм!»

Карпогорская детская библиотека

22 апреля 2022 18:00

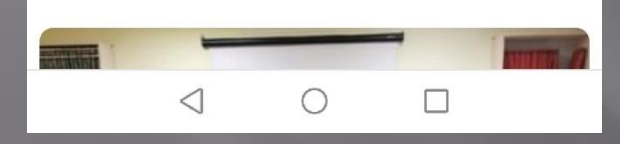

A

8. Нажимаем на значок календаря, чтобы выбрать дату или диапазон дат

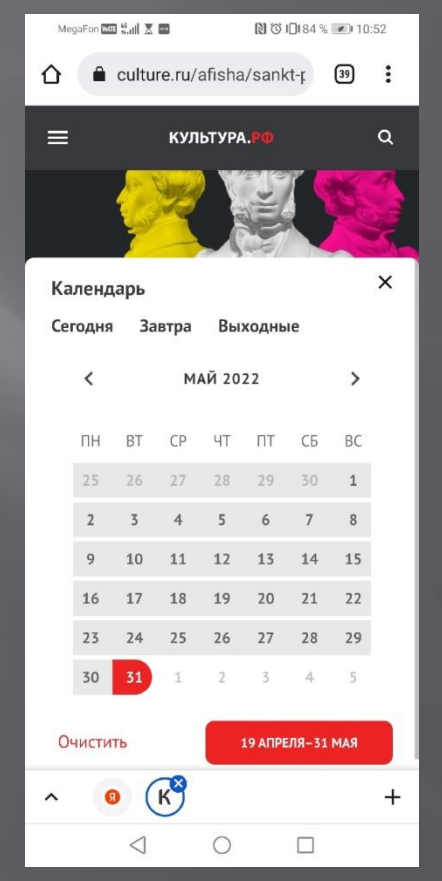

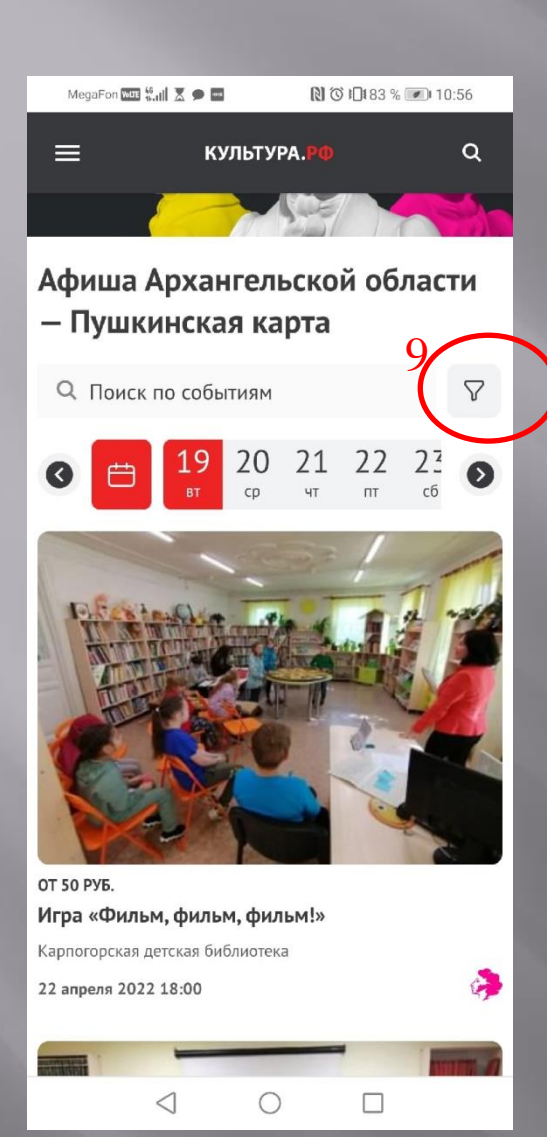

9. Значок фильтра позволит нам сузить поиск до конкретного мероприятия

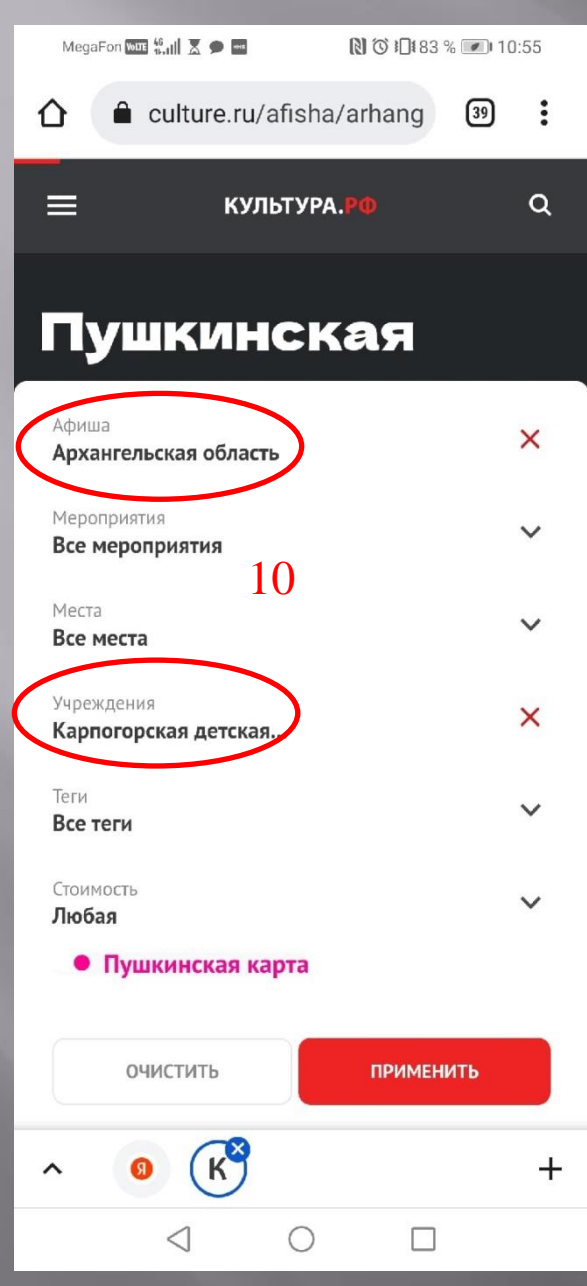

10. Ставим фильтры по Афише «Архангельская область»

и Учреждениям

«Карпогорская детская библиотека»

Вы можете выбрать любой нужный Вам регион и любое нужное Вам учреждение

![](_page_9_Picture_0.jpeg)

11. В образовавшемся списке выбираем нужное нам мероприятие

![](_page_10_Picture_0.jpeg)

 $\alpha$ 

## Расписание

22 апреля  $\vee$ 

### Карпогорская детская библиотека

Архангельская обл., Пинежский р-н., с. Карпогоры, ул. Федора Абрамова, д. 26

![](_page_10_Picture_5.jpeg)

12. И нажимаем на значок «Приобрести билет». 13. Сайт предупредит Вас о переходе на сайт учреждения (нажимаем)

ПЕРЕХОД ПО ВНЕШНЕЙ ССЫЛКЕ

22

### $\times$

Администрация портала «Культура. РФ» не несет ответственности за содержимое сайта. Ссылки носят информационный характер, их разместил организатор мероприятия.

Вы можете перейти на сторонний ресурс: karpbibl.ru 13

> от 50 руб 17:00 - 18:00

![](_page_11_Picture_0.jpeg)

песни из фильмов, мультфильмов и

 $\pm$ 

 $\triangleleft$ □

14. Оказываемся на сайте учреждения, на странице мероприятия, переходим вниз.

![](_page_12_Picture_0.jpeg)

 $N$   $N$   $1482%$   $111:05$ 

 $\sqrt{39}$ 

 $\ddot{\cdot}$ 

╇

«Пинежский муниципальный район» Архангельской области

karpbibl.ru/bilety\_online

![](_page_12_Picture_3.jpeg)

КОПИЯ Выберите кол-во мест 15СВОБОДНЫХ МЕСТ: 20

> Карпогорская межпоселенческая библиотека

ФИО плательщика \*

![](_page_12_Picture_7.jpeg)

15. Ниже находится форма покупки билета. Выбираем количество мест (больше одного по пушкинской карте приобрести не выйдет)

![](_page_12_Picture_9.jpeg)

![](_page_13_Picture_0.jpeg)

 $\Box$ 

 $\triangleleft$ 

# 16. Вот что у нас в итоге получится. Переходим вниз.

![](_page_14_Picture_0.jpeg)

17. Ниже вводим ФИО владельца Пушкинской карты, E-mail, на который придет билет И номер телефона, к которому привязана Пушкинская карта (к нему же привязан аккаунт с ГосУслуг)

У настоящих владельцев внизу будет кнопка «оплатить» или «приобрести билет»

Далее обычная оплата банковской оплатить **Президением по смс.** 

# ПОЗДРАВЛЯЮ!

Данный способ подходит для любого учреждения культуры и мероприятия, прошедшего верификацию!